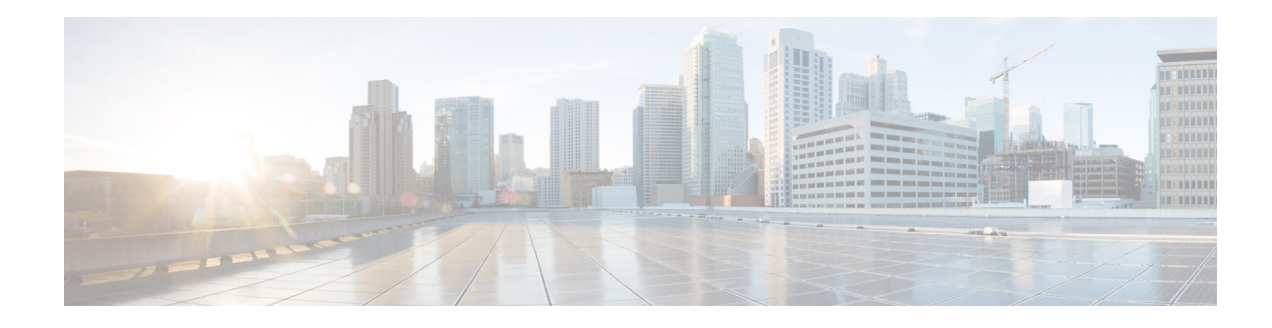

## **Configuring Supervisors**

You can perform the following tasks when configuring Supervisors:

- **•** [Viewing a List of Supervisors](#page-0-0)
- **•** [Adding Supervisors](#page-0-1)
- **•** [Editing Supervisors](#page-1-0)

## <span id="page-0-0"></span>**Viewing a List of Supervisors**

Use this procedure to view a list of configured Supervisors.

**Step 1** Choose **Configure** > **Supervisors**.

The Configure Supervisors window appears with a list of configured Supervisors that shows their user IDs.

- **Step 2** To configure Supervisors, you can either:
	- **•** Edit the list of primary and secondary reports for a Supervisor by clicking on the link for user ID.
	- **•** To add a new Supervisor, click **Designate.**
	- **•** To delete a Supervisor, click **Undesignate.**

## <span id="page-0-1"></span>**Adding Supervisors**

 $\mathbf I$ 

Use this procedure to add a new Supervisor.

- **Step 1** Enter the user ID of the user that you want to be a Supervisor or click the search icon to the right of the field and click **Find** to display a list of users.
- **Step 2** Click **Designate** to save your settings.

1

## <span id="page-1-0"></span>**Editing Supervisors**

Use this procedure to edit the configuration of an existing Supervisor.

- **Step 1** Choose the tab for **Primary reports** or **Secondary reports**.
- **Step 2** Click **Add Employee**.
- **Step 3** Enter the user ID of the user that you want to add or click the search icon to the right of the field and click **Find** to display a list of users.
- **Step 4** Click **Add Employee** to save your changes.
- **Step 5** Repeat Steps 3, 4, and 5 as many times as necessary to add all of reports that you want.
- **Step 6** If needed, change the display name or the user ID of the user that you want to be a Supervisor or click the search icon to the right of the field and click **Find** to display a list of users.
- **Step 7** Click **Designate** to save your settings.